# 基于作业成本法的生产决策分析模型

#### 李闻一

(武汉科技学院 武汉 430077)

【摘要】 如何利用作业成本法快速为企业生产决策提供准确的管理信息是企业经营者亟待解决的问题。本文以 Excel 为工具,结合企业的主要经济业务活动建立了一套完整的生产决策分析模型,以期为企业生产决策提供更为快捷的手段和 有用信息。

【关键词】 生产决策模型 作业成本法 Excel

### 一尧作业成本法的内涵

作业成本法(ABC)是以作业为中心,以资源流动为线索, 通过对资源耗用因果关系的分析和对作业成本的确认、计量 及报告,计算产品的真实成本,并为企业对内对外各项经营管 理决策提供相关信息的成本核算和管理方法。其基本指导思 想是:产品消耗作业、作业消耗资源。根据这一指导思想,作业 成本法把成本计算过程划分为两个阶段:第一个阶段,将作业 执行中耗费的资源追溯到作业,计算作业的成本并根据作业 动因计算作业成本分配率;第二个阶段,根据第一个阶段计算 出的作业成本分配率和产品所耗费作业的数量,将作业成本 追溯到各有关产品作业,作业成本核算的结果是流程优化的 基础。可见,有必要在传统成本法的资源和成本对象之间增加 作业这个分配中介,强调按照作业对资源、成本对象对作业消 耗的实际情况进行分配,找到最合适的成本动因,并尽可能直 接分配。

与传统成本核算方法相比,作业成本法增加了作业层次, 把传统成本法下的一次分配变为多次分配,单一的分配标准 改变为按照实际消耗情况确定的多种成本动因分配标准,因 而能够非常精细地核算成本、真实地反映产品和作业对资源 的消耗。同时,作业是日常管理的对象,是成本降低的主体。作 业总是与企业中的组织或者具体责任相关联,因而作业成本 法能够明确成本责任,有助于企业推行目标成本管理,加强责 任考核,调动全员的力量进行成本控制。此外,其还能够详细 核算到每一个活动的成本,是企业内部推行精细化管理的最 佳工具,不仅有助于通过作业细化管理对象,而且还把每一个 细分的管理对象与企业价值联系起来,明确了每个作业为企 业创造的价值。

## 二、作业成本法生产决策分析

作业成本法的计算按以下两个步骤进行:

第一步,确认作业、主要作业、作业中心,按同质作业设置 作业成本库;以资源动因为基础将间接费用分配到作业成本 库。作业是指基于一定目的,以人为主体,消耗了一定资源的 特定范围内的工作,是构成产品生产、服务程序的组成部分。

作业引发资源的耗用,而资源动因是作业消耗资源的原因或 方式,因此,间接费用应当根据资源动因归集到代表不同作业 的作业成本库中。按资源动因将间接费用归集到作业成本库 不仅提高了作业成本计算的可操作性,而且减少了工作量、降 低了信息成本。实际工作中可能出现的作业类型一般有:启动 准备、购货订单、材料采购、物料处理、设备维修、质量控制、 生产计划、工程处理、动力消耗、存货移动、装运发货、管理协 调等。

第二步,以作业动因为基础将作业成本库的成本分配到 最终产品。产品消耗作业,产品的产量、生产批次及种类等决 定作业的耗用量,作业动因是各项作业被最终产品消耗的原 因或方式。例如,启动准备作业的作业动因是启动准备次数, 质量检验作业的作业动因是检验小时。在明确产品成本动因 的基础上,有必要将归集在各个作业成本库中的间接费用按 各最终产品消耗的作业动因量的比例进行分配,计算出产品 的各项作业成本,进而确定最终产品的成本。

#### 三、生产决策分析模型的构建

#### (一)案例介绍

ABC 公司生产甲、乙、丙三种产品,假定产销平衡,其发 生的成本费用有直接材料、直接人工、设计费用、订单处理费 用、设备调试费用、生产准备支出、材料处理费用、设备维护费 用、生产电力耗费、财产保险费用、设备折旧、机物料消耗、单 检费用、抽检费用、专项检验费用、包装费用、运输费用、生产 监督费用等。其生产经营过程归并为八大作业中心,分别为设 计、订单处理、调试准备、材料处理、加工、质量测试、生产监 督、包装运输。根据作业成本法"产品消耗作业、作业消耗资 源"的基本思路计算作业成本,先确定生产活动耗费了哪些作 业,然后以作业动因为基础将作业成本库的成本分配到最终 产品。

# (二)模型构建

1. 建立模型数据表。在模型的初始化阶段建立相关数据 表,如表 1 所示。

2. 数据输入区的建立。

| 表1                 | 模型数据表      |                 |             |
|--------------------|------------|-----------------|-------------|
| Sheet              | Caption    | Command button  | Caption     |
| Sheet1             | 主界面        | Command button1 | 查询/录入销售成本信息 |
| Sheet <sub>2</sub> | 销售及成本资料表   | Command button2 | 进行作业成本定义    |
| Sheet <sub>3</sub> | 作业定义表      | Command button3 | 查看/录入作业成本资料 |
| Sheet4             | 作业成本表      | Command button4 | 单位作业成本表     |
| Sheet <sub>5</sub> | 单位作业成本表    | Command button5 | 制造费用分配表     |
| Sheet6             | 制造费用及其他分摊表 | Command button6 | 赢利能力分析表     |
| Sheet7             | 赢利能力分析表    | Command button7 | 退出本系统       |

表 2 销售及成本资料表

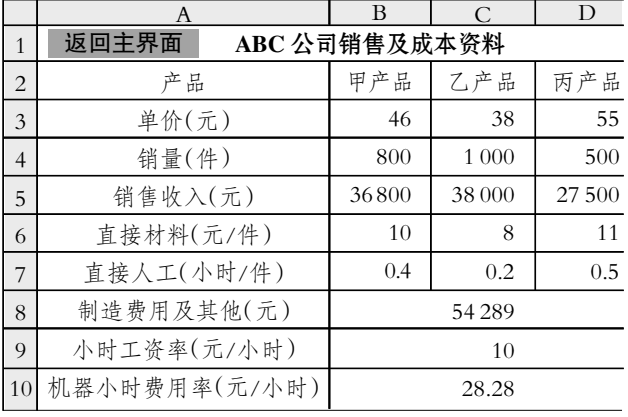

(1)建立销售及成本资料表。如表 2 所示,在该表中输入 ABC 公司的销售及成本信息。

(2)建立作业定义表,如表 3 所示。通过对案例进行分析, 首先确认设计、订单处理、调试准备、材料处理、加工、质量测 试、生产监督、包装运输八大作业中心,并从作业层次上分为 单位层次作业、批量层次作业、产品层次作业、设施层次作 业,然后根据各作业中心确定对应的成本动因。

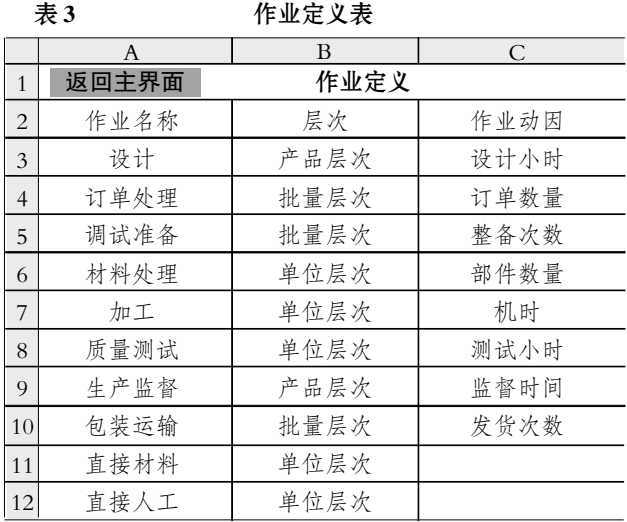

(3)建立作业成本表。如表 4 所示,在该表中输入制造费 用和作业量信息。建立该表后,在"作业名称"项下的各单元 格中输入如下公式:A4: =INDEX((作业定义!\$A\$3:\$A\$10),1, 1);在"成本动因"项下各单元格中输入如下公式:B4: = VLOOKUP(A4,作业定义!\$A\$3:\$C\$10,3,FALSE)。在输入以上 公式后,Excel 将自动搜索"作业定义表"中的"作业名称"和 "作业动因"项下的所有信息并添加到"作业成本表"中的"作 业名称"和"成本动因"项下。用户可在"作业成本表"中的"作 业量"下各项中输入相应的作业量数据,并在"制造费用及其 他"项下输入相应的数据。

| 表4             |       |      |       | 作业成本表 |     |         |         |
|----------------|-------|------|-------|-------|-----|---------|---------|
|                | Α     | B    | C     | D     | Ε   | F       | G       |
| $\mathbf{1}$   | 返回主界面 |      | 作业成本表 |       |     |         |         |
| $\overline{2}$ |       |      | 作业量   |       |     |         |         |
| 3              | 作业名称  | 成本动因 | 甲     | Z     | 丙   | 合计      | 制造费用及其他 |
| $\overline{4}$ | 设计    | 设计小时 | 250   | 200   | 350 | 800     | 12 000  |
| 5              | 订单处理  | 订单数量 | 30    | 40    | 60  | 130     | 1900    |
| 6              | 调试准备  | 整备次数 | 4     | 8     | 8   | 20      | 1875    |
| 7              | 材料处理  | 部件数量 | 12    | 8     | 21  | 28 100  | 5 6 20  |
| 8              | 加工    | 机时   | 0.9   | 0.75  | 0.9 | 1920    | 14 208  |
| 9              | 质量测试  | 测试小时 | 0.6   | 0.25  | 0.7 | 1 0 8 0 | 3536    |
| 10             | 生产监督  | 监督时间 | 70    | 70    | 100 | 240     | 1950    |
| 11             | 包装运输  | 发货次数 | 30    | 30    | 50  | 110     | 13 200  |

3. 数据输出区的建立(均以每表中的第一行数据为例进 行说明)。

(1)建立单位作业成本表。单位作业成本表及表中各项公 式的定义如表 5 所示:

表 5 单位作业成本表

| - 28 II <del>28</del> MYTH 28 |         |      |                                           |         |        |        |  |
|-------------------------------|---------|------|-------------------------------------------|---------|--------|--------|--|
|                               |         | B    |                                           | C       | D      | E      |  |
| $\mathbf{1}$                  | 返回主界面   |      |                                           | 单位作业成本表 |        |        |  |
| $\overline{2}$                | 作业名称    | 成本动因 |                                           | 制造费用及其他 | 作业量    | 单位作业成本 |  |
| 3                             | 设计      | 设计小时 |                                           | 12000   | 800    | 15.00  |  |
| $\overline{4}$                | 订单处理    | 订单数量 |                                           | 1900    | 130    | 14.62  |  |
| 5                             | 调试准备    | 整备次数 |                                           | 1875    | 20     | 93.75  |  |
| 6                             | 材料处理    | 部件数量 |                                           | 5620    | 28 100 | 0.20   |  |
| 7                             | 加工      | 机时   |                                           | 14208   | 1920   | 7.40   |  |
| 8                             | 质量测试    | 测试小时 |                                           | 3536    | 1080   | 3.27   |  |
| 9                             | 生产监督    | 监督时间 |                                           | 1950    | 240    | 8.13   |  |
| 10                            | 包装运输    | 发货次数 |                                           | 13 200  | 110    | 120.00 |  |
|                               |         |      |                                           |         |        |        |  |
|                               | 作业名称    |      | =INDEX((作业定义!\$A\$3:\$A\$10),1,1)         |         |        |        |  |
|                               | 成本动因    |      | =VLOOKUP(A3,作业定义!\$A\$2:\$C\$10,3,FALSE)  |         |        |        |  |
|                               | 制造费用及其他 |      | =VLOOKUP(A3,作业成本表!A4:G11,7,FALSE)         |         |        |        |  |
|                               | 作业量     |      | =VLOOKUP(A3,作业成本表!\$A\$4:\$F\$11,6,FALSE) |         |        |        |  |
|                               | 单位作业成本  |      | $= $B7/$B8$                               |         |        |        |  |

公式全部输入完毕后,Excel 将自动在"作业成本表"中查 询关于"制造费用及其他"、"作业量"的数据,并自动添加到 "单位作业成本表"中的相应项中。

(2)建立制造费用及其他分摊表。制造费用及其他分摊表 及表中各项公式的定义如表 6 所示。

 $\Omega$ . 10中旬 • $95 \cdot \Box$ 

## 阴财会月刊·全国优秀经济期刊

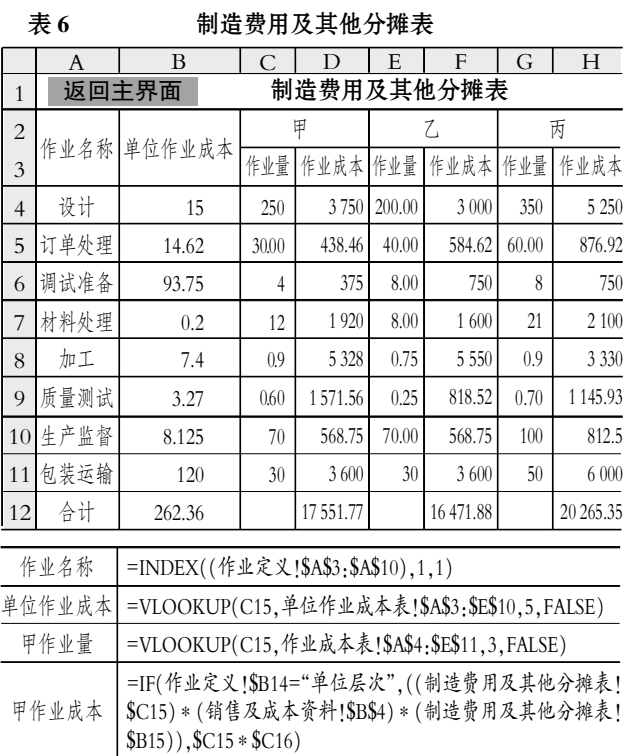

(3)建立赢利能力分析表。赢利能力分析表及表中各项公 式的定义如表 7 所示。

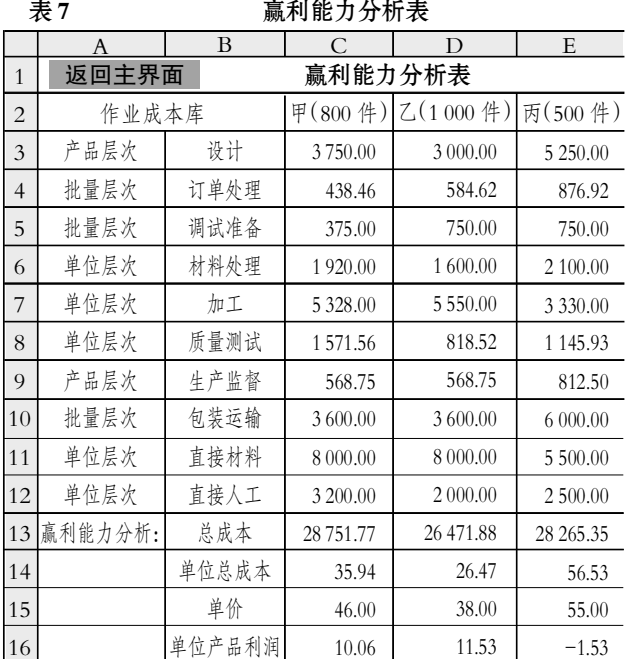

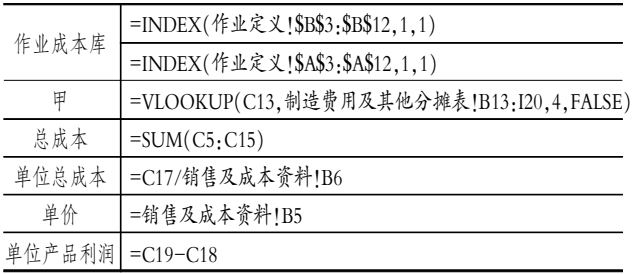

4. 为六个命令按钮添加以下 VBA 代码。 Private Sub CommandButton1\_Click() Sheets("销售及成本资料").Select Dim x As Integer  $x=1$ 

While(Not Is Empty(Sheets("销售及成本资料").Cells

 $(x, 1)$ .Value))

 $x=x+1$ Wend Worksheets("销售及成本资料").Cells(x, 1).Select End Sub

Private Sub CommandButton2\_Click() Sheets("作业定义").Select

Dim x As Integer

 $x=1$ 

While (Not Is Empty(Sheets("作业定义").Cells(x,1).

Value))

 $x=x+1$ Wend Worksheets("作业定义").Cells(x, 1).Select End Sub

Private Sub CommandButton3\_Click()

Sheets("作业成本表").Select

Dim x As Integer

 $x=1$ 

While (Not Is Empty(Sheets("作业成本表").Cells(x, 1).

## Value))

 $x=x+1$ 

Wend

Worksheets("作业成本表").Cells(x,1).Select

End Sub Private Sub CommandButton5\_Click()

Sheets("制造费用及其他分摊表").Select

End Sub

Private Sub CommandButton7\_Click()

MsgBox"谢谢使用本系统!"

Workbooks.Close

End Sub

## 主要参考文献

1. 李闻一, 李世宗, 张耀武.会计信息系统.武汉: 华中科技 大学出版社,2006

2. 恒盛杰资讯.Excel 会计与财务管理经典 108 例. 北京: 中国青年出版社,2007

3. 龚光明等.管理会计学.长沙:湖南人民出版社,2007

4. 李俊杰.会计信息系统内部控制浅析. 现代商业, 2009;

 $\square$ •96•2009.10中旬